# **PENGENALAN**

Sistem Pengurusan Lesen Interaktif & Bersepadu (SPEEDBiz) mula dibangunkan pada 2020 dan siap sepenuhnya pada Disember 2021. Sistem ini adalah untuk menggantikan sistem e-lesen 2.0 yang digunakan sejak tahun 2012. Sistem ini dibangunkan secara bersama dengan sebuah aplikasi telefon (mobile apps), pemantauan dan penguatkuasaan lesen. Garis masa pelaksanaan pembangunan SPEEDBiz adalah seper berikut :

## **Garis Masa Projek**

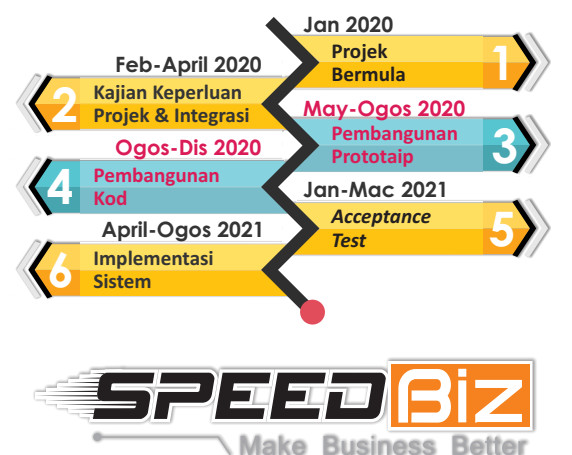

SPEEDBiz menekankan kepada proses permohonan lesen dan permit perniagaan MBSP dan proses pengurusan permohonan lesen dan permit oleh kakitangan jabatan pelesenan serta jabatan teknikal berkaitan secara atas talian.

Antara elemen-elemen pembaharuan yang diterapkan di dalam speedbiz adalah seperti dibawah :

#### **Pembaharuan SPEEDBiz**

*Online Payment*

fizikal

sistem

*Mobile Apps*

Tiada *hardcopy*/ fail lesen

Ulasan teknikal melalui

- **Web Based**
- **•** Intergrasi dengan Pelbagai Sistem Lain
- Permohonan Secara atas Talian
- *Self Checking*
- Lesen dicetak sendiri

# **JENIS LESEN DAN PERMIT PERNIAGAAN**

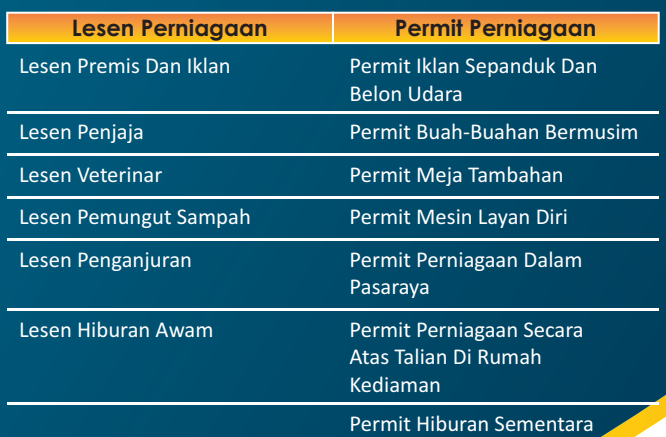

# **TATACARA PERMOHONAN LESEN / PERMIT MBSP SECARA ONLINE MELALUI SISTEM SPEEDBIZ**

- **1** Layari https://speedbiz.mbsp.gov.my/ laman web MBSP dan klik Permohonan Lesen di menu Perkhidmatan *Cyber Counter*
- **2 Untuk Pengguna Baru** Daftar Akaun Baru
- **3** Membuat pengesahan pendaftaran. Log masuk emel yang telah didaftarkan dan klik link pada emel yang diterima.
- **4 Log Masuk** Masukkan Emel dan Kata Laluan
- **5** Klik **Mohon Lesen Baru**
- **6 Sila Pilih Jenis Lesen** Sila pilih jenis lesen / permit untuk meneruskan permohonan. Sekiranya tidak pasti jenis lesen anda, sila klik pada **Tentukan Lesen Perniagaan Saya**
	- **•** Lesen premis Dan Iklan
	- **•** Lesen Penjaja
	- **•** Lesen Veterinar
	- **•** Permit Penganjuran

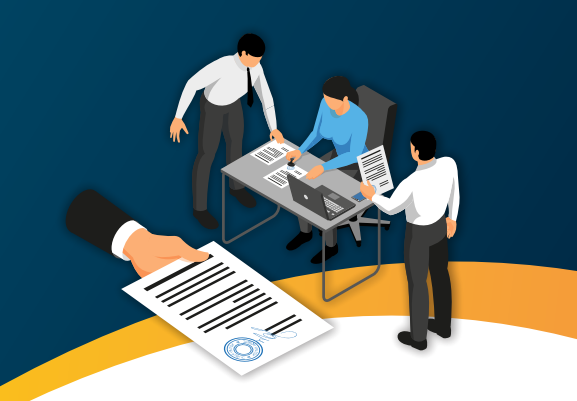

- Lesen Perkhidmatan Pemungutan Sampah Yang Boleh Dikitar Semula
- Lesen Hiburan Awam Sementara
- Permit Iklan Sepanduk Dan Belon Udara
- Permit Buah-Buahan Bermusim
- Permit Meja Tambahan
- **•** Permit Mesin Layan Diri
- Permit Perniagaan Sementara Dalam Pasaraya
- **7 Lengkapkan Maklumat & Muatnaik Dokumen Yang Diperlukan** - Boleh rujuk manual pengguna yang dipaparkan di skrin
- **8** Membuat pengesahan butiran permohonan dan Hantar **Permohonan**
- **9 Tunggu Kelulusan**  Sila semak status permohonan. Klik pada **Senarai Permohonan** dan semak status lesen. Sekiranya status **LULUS**, sila buat bayaran
- **10 Bayar** Bayaran Menggunakan Kad Kredit / Kad Debit / Perbankan *Online* (FPX)

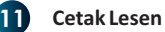

**12** Selesai

Nota:

Sebarang pertanyaan boleh berhubung dengan Jabatan Pelesenan melalui *'Chat Box'* yang disediakan dalam system *'SPEEDBiz'* atau di talian helpdesk 04-5497685 pada hari Isnin hingga Jumaat dari jam 9.00 hingga 5.00 petang.

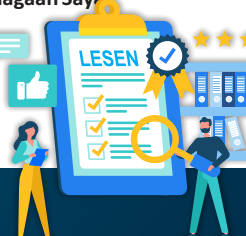

### **TATACARA PEMBAHARUAN LESEN MBSP SECARA** *ONLINE* **MELALUI SISTEM SPEEDBIZ**

- **1** Layari hps://speedbiz.mbsp.gov.my/ llaman web MBSP dan klik Pembaharuan, Pindaan dan Pembatalan Lesen di menu Perkhidmatan *Cyber Counter*
- **2 Untuk Pengguna Baru** Daftar Akaun Baru
- Membuat pengesahan pendaftaran. Log masuk emel yang telah didaftarkan dan klik link pada emel yang diterima.
- **4 Log Masuk**  Masukkan Emel dan Kata Laluan
- **5 Untuk Pengguna Pertama Kali** Klik *Link* Lesen pada bahagian menu Utama SpeedBiz
- **6** Masukkan No. Rujukan lesen lama dan klik Cari Lesen **(Untuk pengguna sedia ada, lesen yang telah dituntut, sila terus ke tatacara nombor 6)**
- **7** Klik **Tuntut Lesen**  (Lesen yang telah dituntut dak boleh dituntut oleh pengguna lain)
- **8** Klik **Senarai Lesen**pada bahagian menu Utama Speedbiz
- **9** Klik **Lengkapkan Maklumat** terlebih dahulu dan isi semua maklumat yang diperlukan
- **10** Klik Pembaharuan Lesen di menu TINDAKAN
- **11** Klik Seterusnya
- **12 Bayar** Bayaran *Online* Menggunakan Kad Kredit / Kad Debit / Perbankan Online (FPX)
- **13 Cetak Lesen**
- **14** Selesai

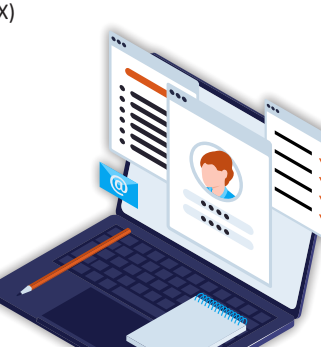

#### **TATACARA PINDAAN LESEN MBSP SECARA ONLINE MELALUI SISTEM SPEEDBIZ**

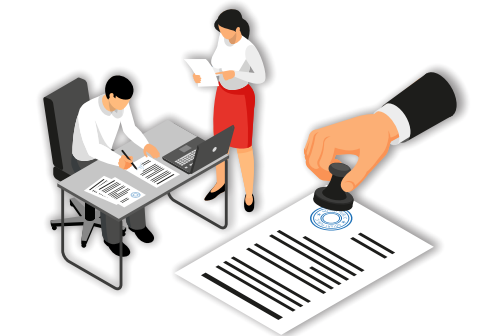

- Layari https://speedbiz.mbsp.gov.my/ laman web MBSP dan klik Pembaharuan, Pindaan dan Pembatalan Lesen di menu Perkhidmatan *Cyber Counter*
- **2 Untuk Pengguna Baru** Daftar Akaun Baru
- **3** Membuat pengesahan pendaftaran. Log masuk emel yang telah didaftarkan dan klik link pada emel yang diterima.
- **4 Log Masuk** Masukkan Emel dan Kata Laluan
- **5 Untuk Pengguna Pertama Kali** Klik Link Lesen pada bahagian menu Utama SpeedBiz
- **6** Masukkan No. Rujukan lesen lama dan klik Cari Lesen **(Untuk pengguna sedia ada, lesen yang telah dituntut, sila terus ke tatacara nombor 7)**
- **7** Klik Tuntut Lesen (Lesen yang telah dituntut tidak boleh dituntut oleh pengguna lain)
- **8** Klik **Senarai Lesen** pada bahagian menu Utama Speedbiz
- **9** Klik Lengkapkan Maklumat terlebih dahulu dan isi semua maklumat yang diperlukan
- **10** Klik  $\mathbb{Z}$  Pindaan Lesen di menu TINDAKAN untuk membuat pindaan
- **11** Lengkapkan maklumat yang berkaitan dan seterusnya Hantar

# **PENGENALAN & JENIS LESEN**

**<sup>B</sup><sup>A</sup> <sup>I</sup> <sup>A</sup><sup>S</sup> <sup>A</sup>SPIR**

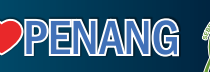

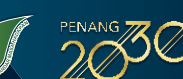